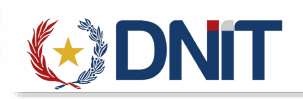

# Instructivo Seprelad v1.0

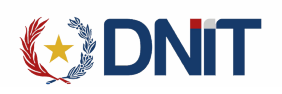

# Contenido

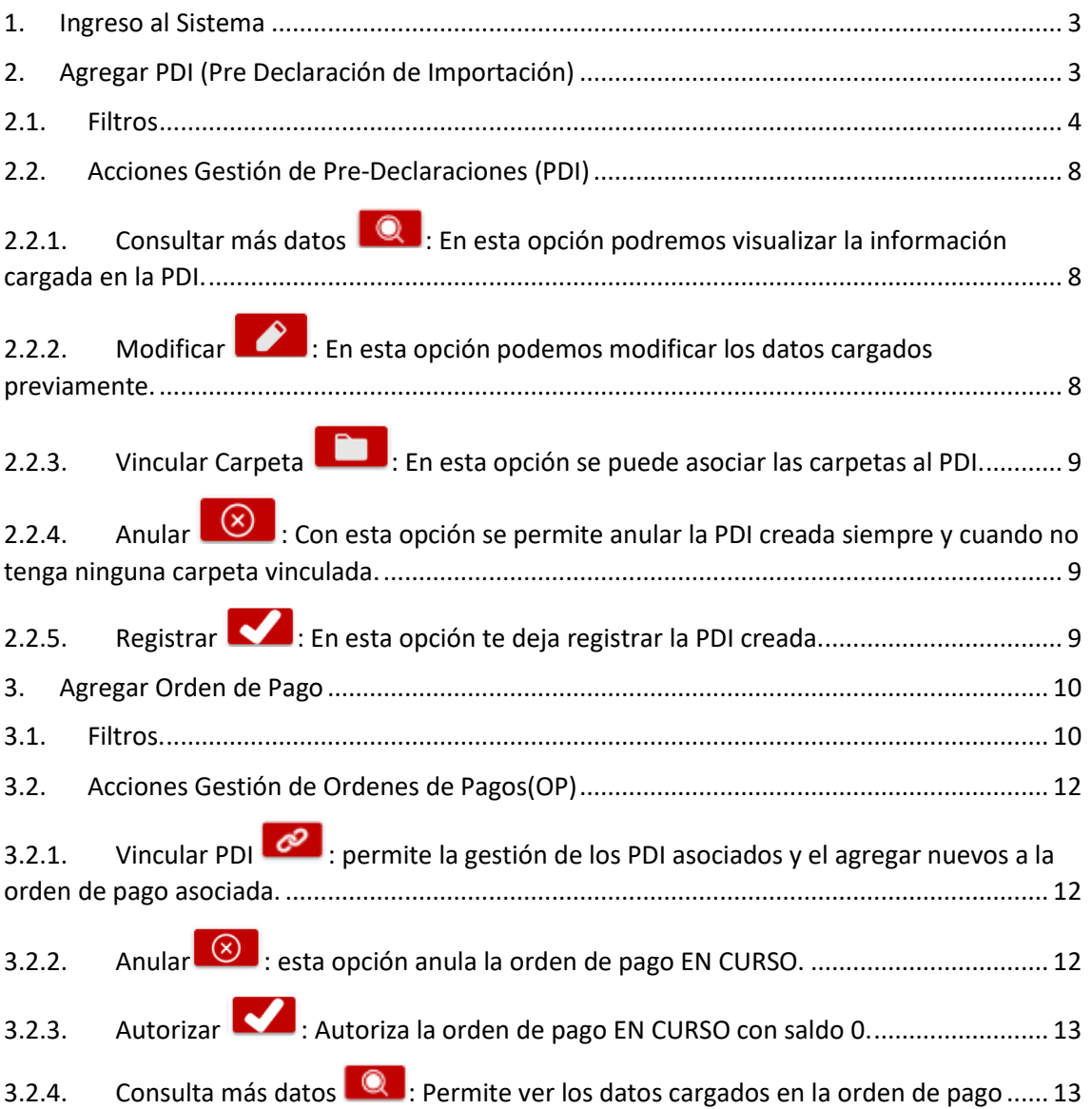

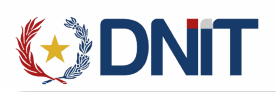

<span id="page-2-0"></span>1. Ingreso al Sistema

A continuación, explicamos los pasos a seguir para la utilización del Sistema Ventanilla Única del Importador. Se puede ingresar como Importador, Despachante o Auxiliar del Despachante desde la dirección<https://secure.aduana.gov.py/vu/>

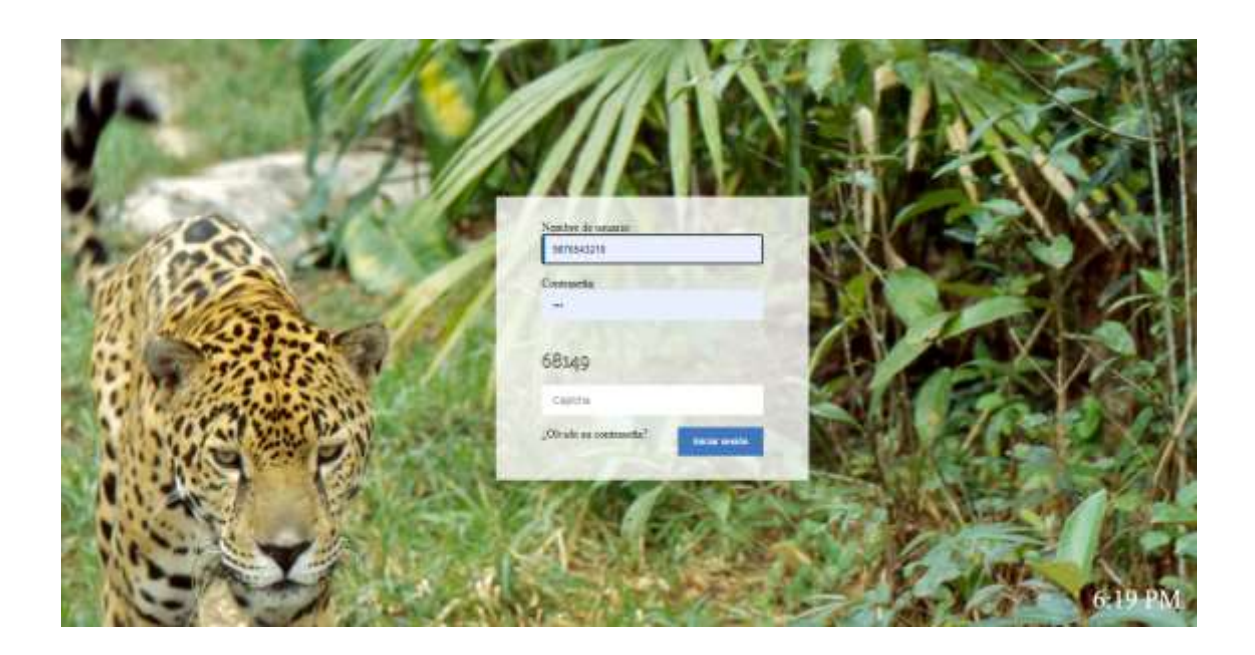

<span id="page-2-1"></span>2. Agregar PDI (Pre Declaración de Importación)

Ingresamos al menú Seprelad>>Pre-Declaración de Importación

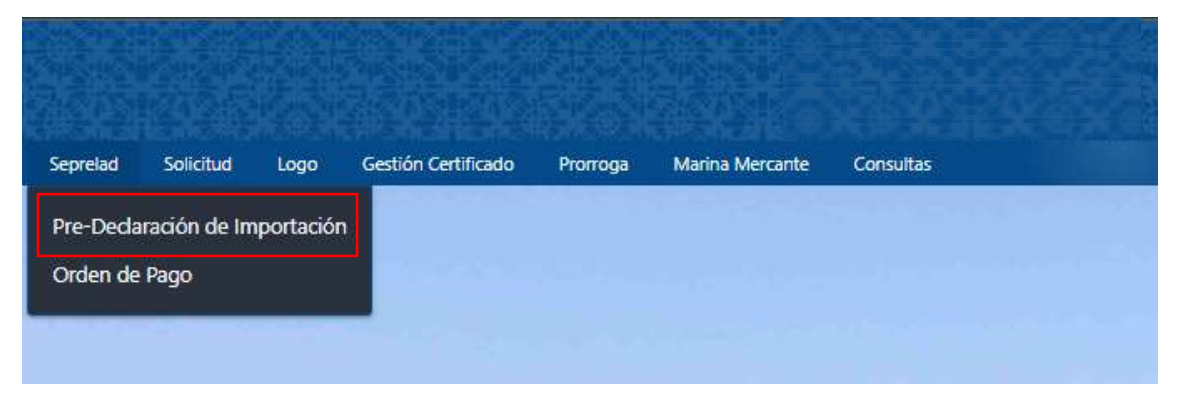

**GONT** 

Se listarán todos los registros de las PDI con saldo, asociadas al usuario conectado.

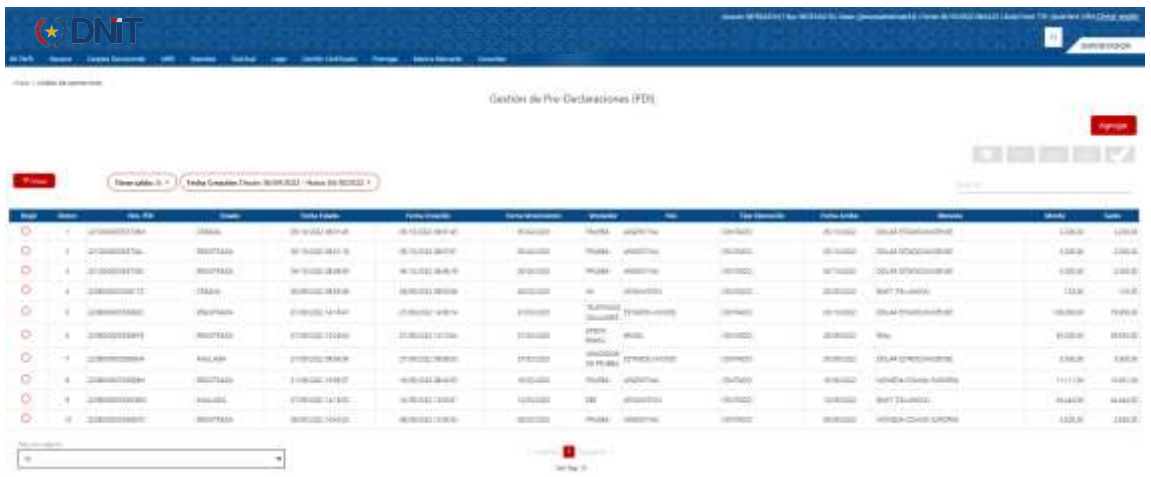

#### <span id="page-3-0"></span>2.1. Filtros

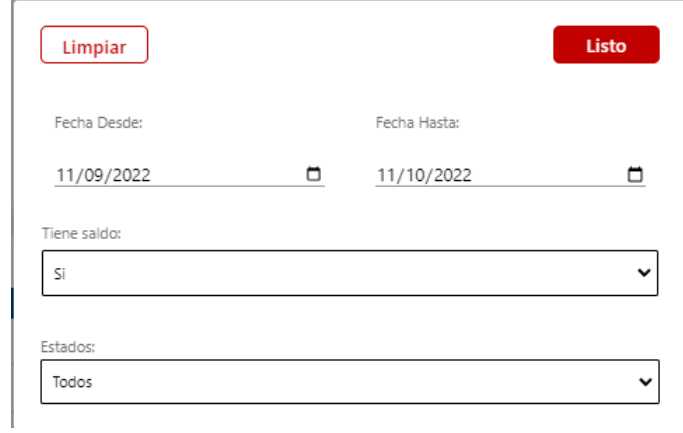

En el lado derecho se encuentra el botón de "Agregar", que direcciona a una nueva pantalla para el registro de una nueva PDI. Se llenan todos los campos y se procede a Guardar y registrar las Mercaderías.

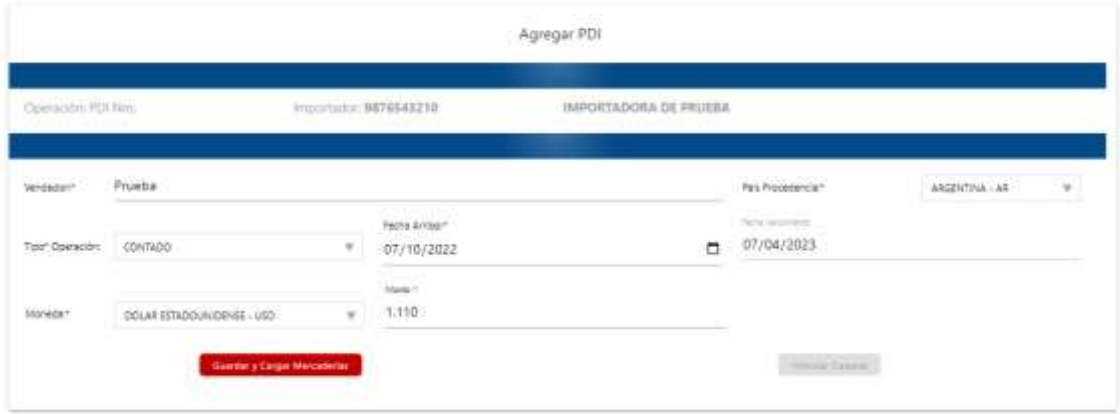

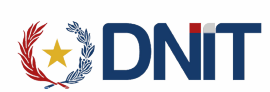

Una vez que se guarda aparece la opción para agregar mercadería

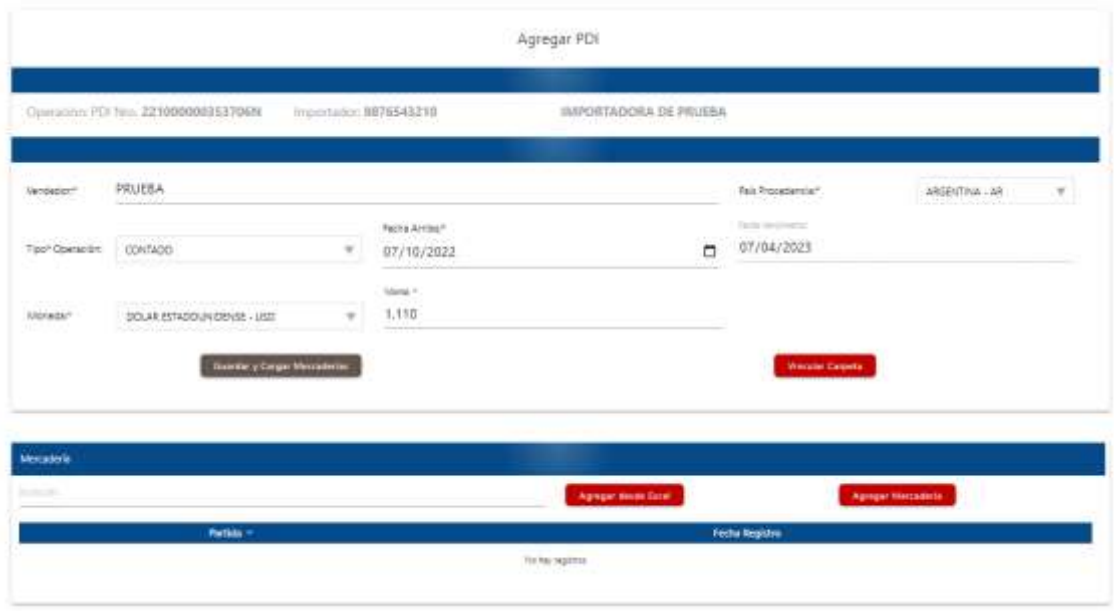

Tenemos dos opciones para cargar mercaderías que son:

Agregar desde Excel **Agregar desde Excel** : te da la opcion de elegir un archivo excel del cual estirar los datos.

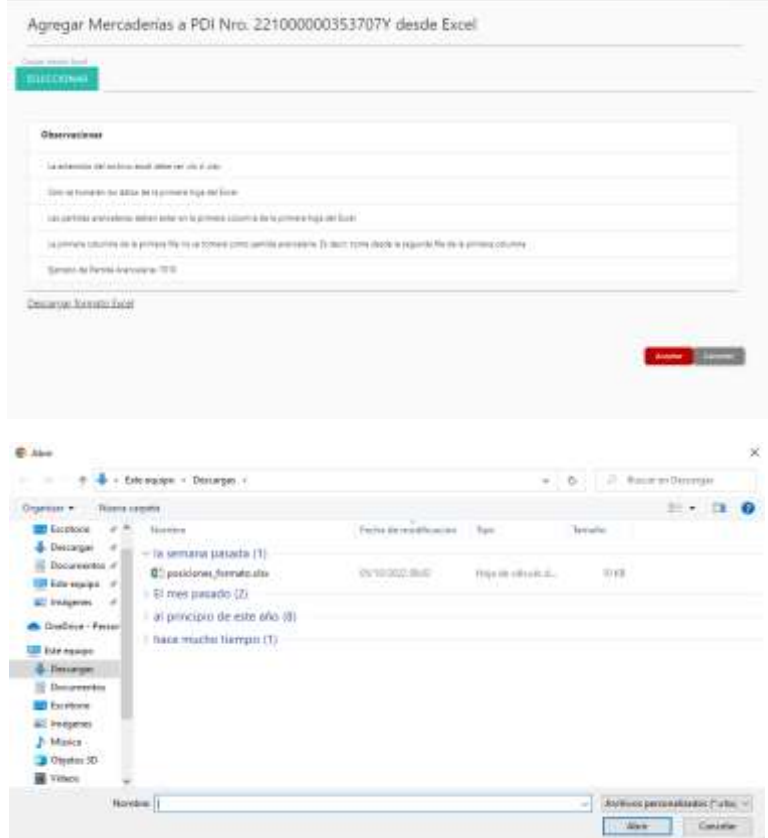

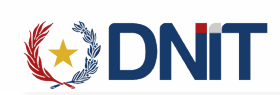

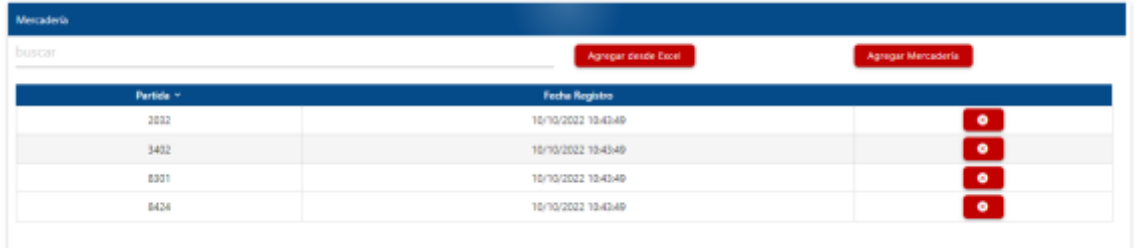

La otra opción es agregar desde **Agregar Mercadería** : abre la siguiente pantalla.

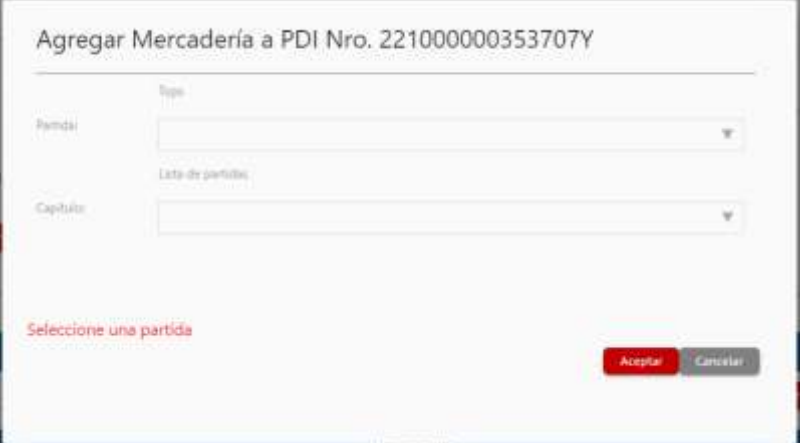

Donde la opción Partida Tops: te traen las partidas que el importador utiliza mas

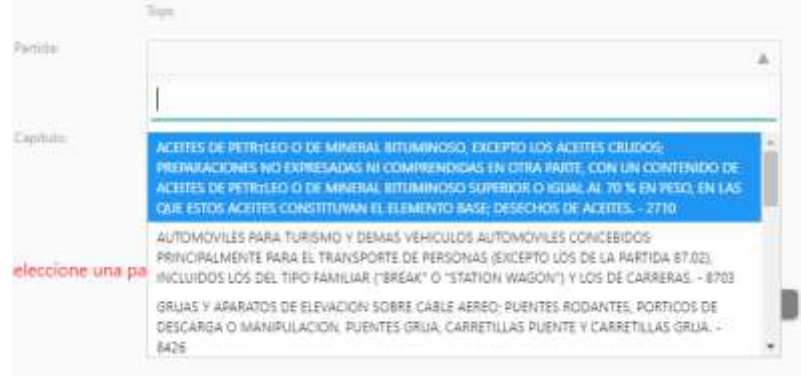

En la opción Capítulo Lista de Partidas: aparece vacío al desplegar, pero luego de colocar los 3 primeros números de la partida te recupera las opciones para seleccionar

Sin cargar los números de la partida:

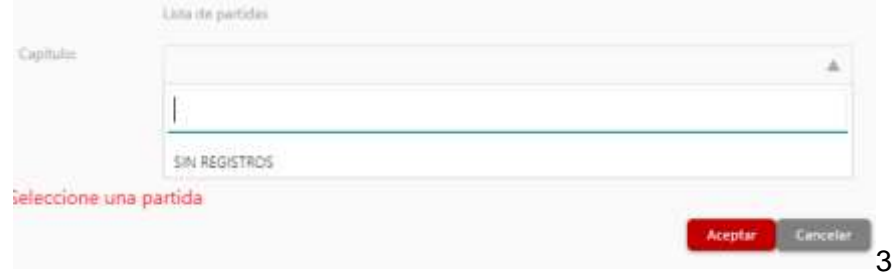

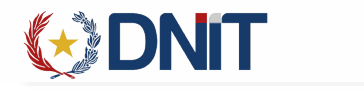

## Al cargar el número de partida:

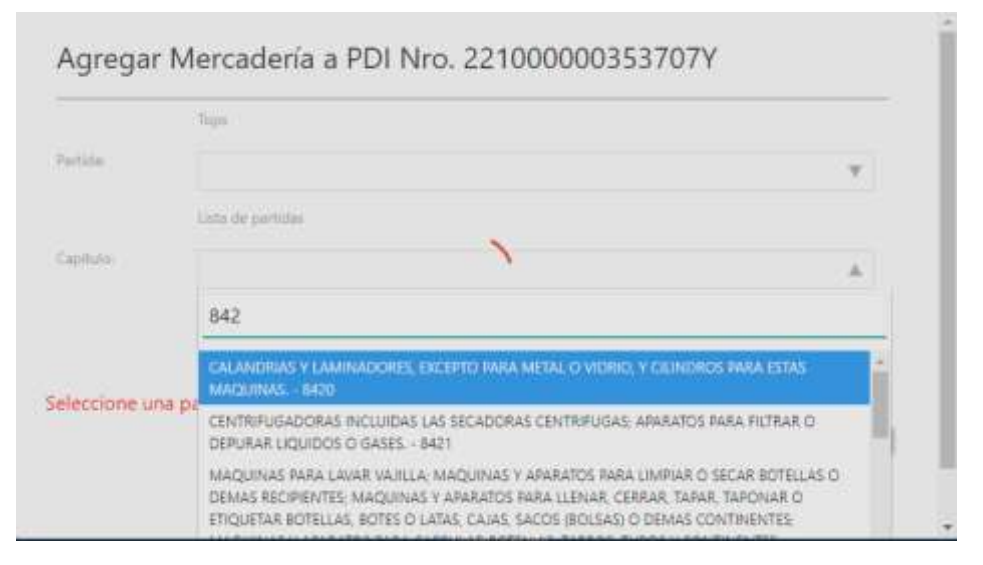

Al seleccionar una partida la otra lista de referencia se deshabilita.

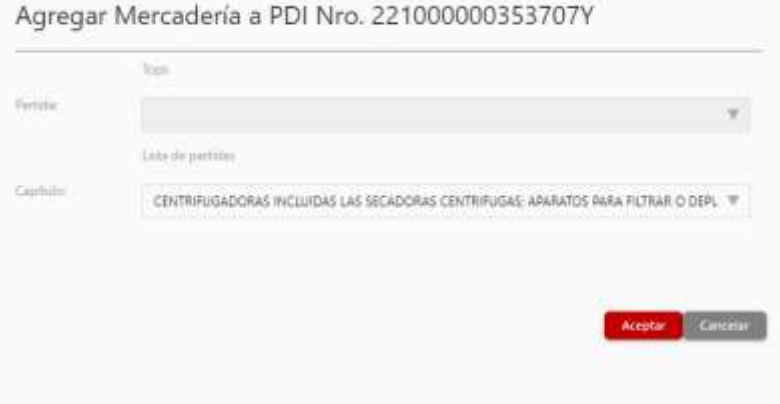

Se añade a la nueva lista de partidas asociadas a la PDI. En caso de querer sacar una mercadería de la lista se presiona el botón **.** 

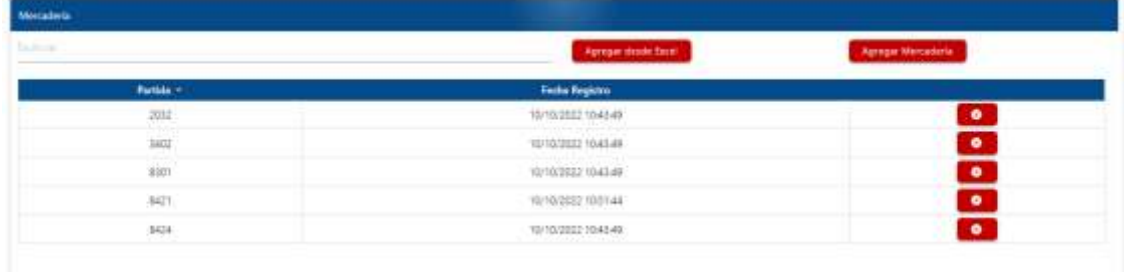

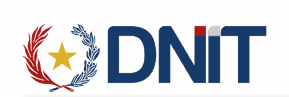

- <span id="page-7-1"></span><span id="page-7-0"></span>2.2. Acciones Gestión de Pre-Declaraciones (PDI)
	- 2.2.1. Consultar más datos  $\Box$  En esta opción podremos visualizar la información cargada en la PDI.

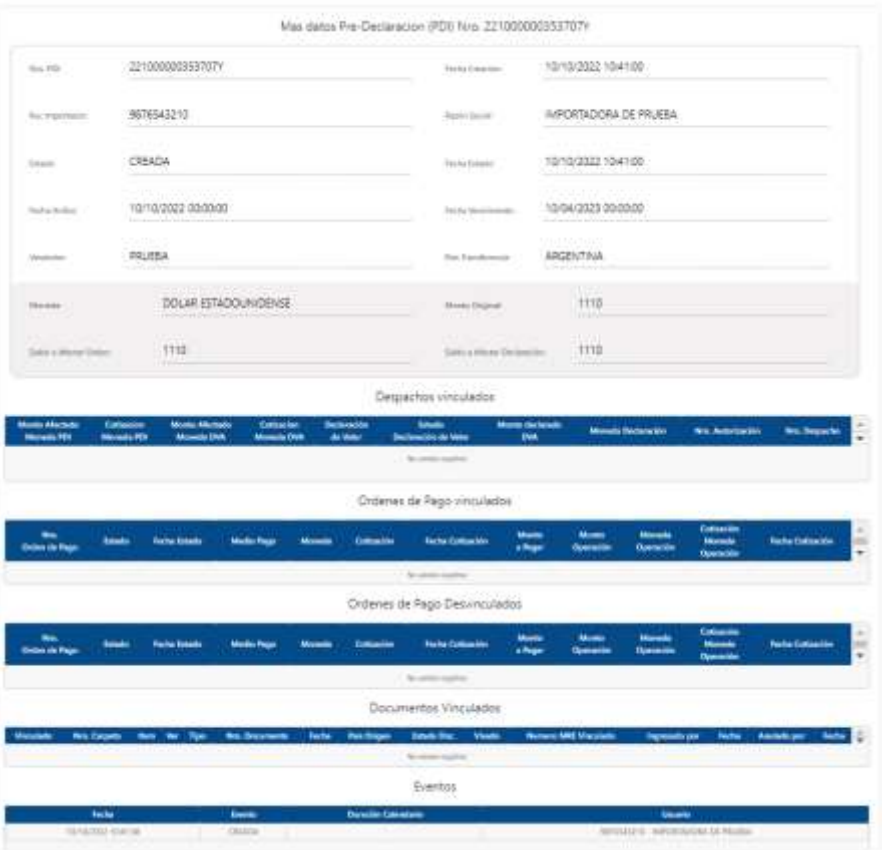

<span id="page-7-2"></span>2.2.2. Modificar **:** En esta opción podemos modificar los datos cargados previamente.

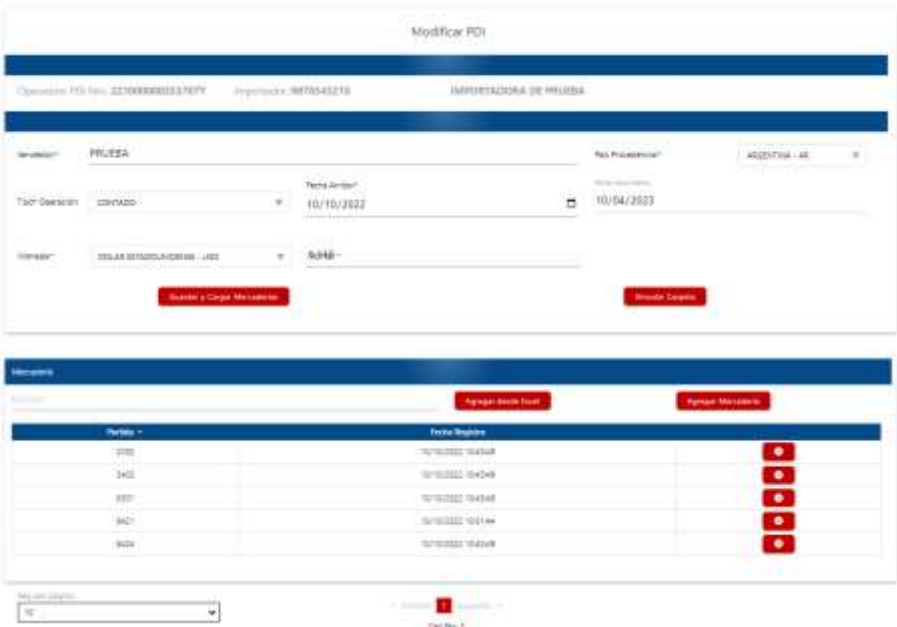

<span id="page-8-0"></span>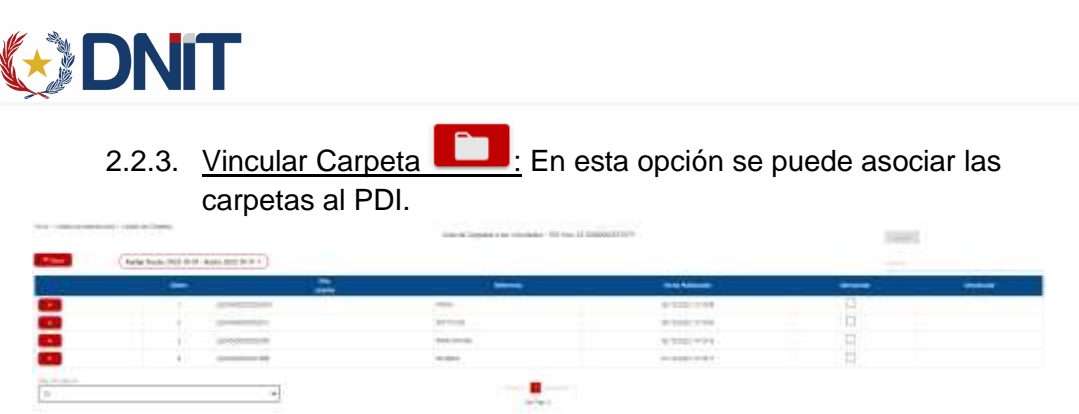

Con el botón se despliegan los datos de los documentos con los que cuenta esa carpeta para visualizar.

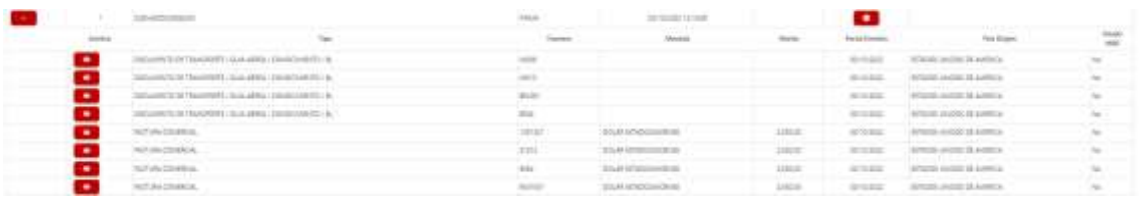

El botón sirve para ver el documento adjunto al tipo

Se debe de seleccionar las carpetas que se quieran asociar y se presiona el

botón Aceptar, de esa manera queda asociada la carpeta a la PDI **Laceptar D**.

Si se desea desvincular la debe de presionar el botón **de la** que esté relacionado a la carpeta.

<span id="page-8-1"></span>2.2.4. Anular **(2)**: Con esta opción se permite anular la PDI creada siempre y cuando no tenga ninguna carpeta vinculada.

<span id="page-8-2"></span>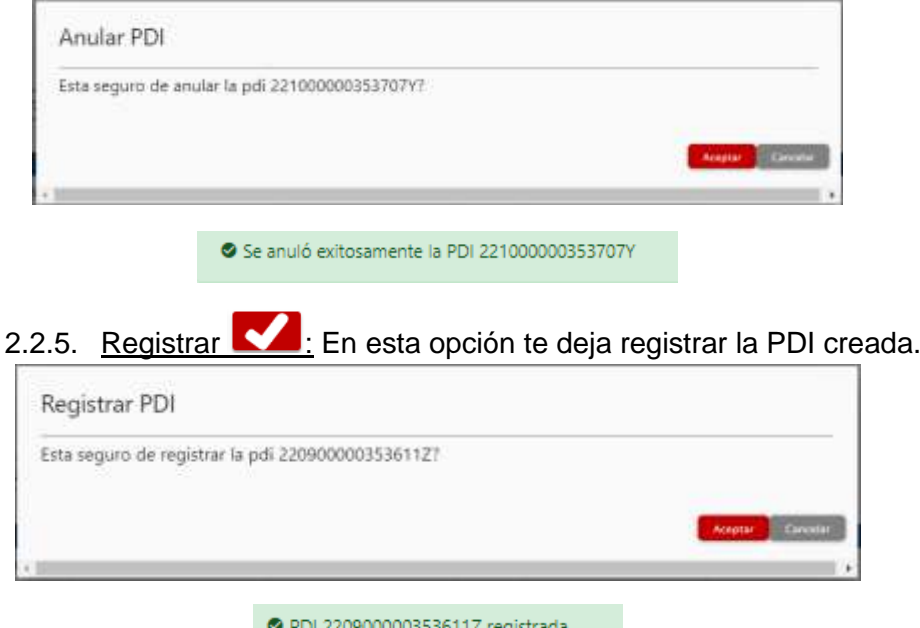

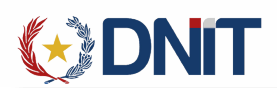

### <span id="page-9-0"></span>3. Agregar Orden de Pago

Ingresamos al menú Seprelad>>Orden de Pago

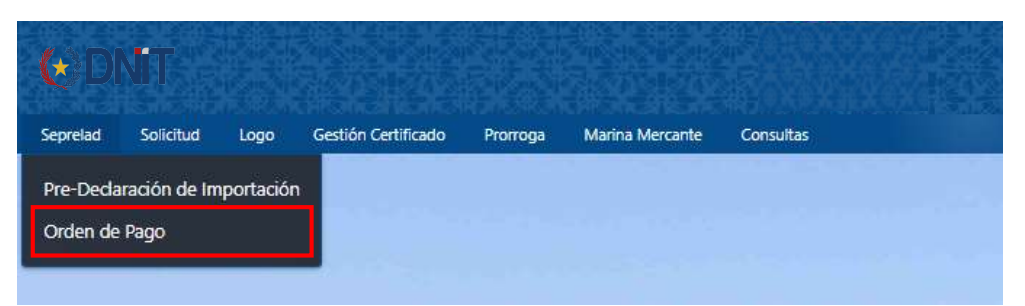

Al ingresar se listarán todas las ordenes de pagos dentro de un rango de fecha de 30 días.

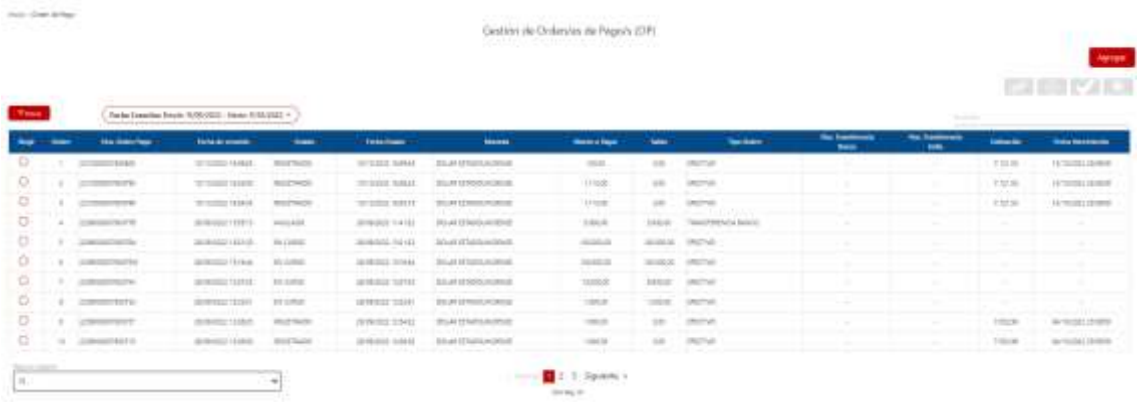

<span id="page-9-1"></span>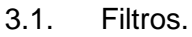

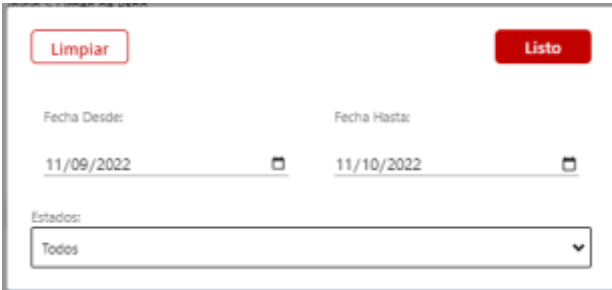

En el lado derecho se encuentra el botón de "Agregar", que direcciona a una nueva pantalla para el registro. Se llena todos los campos y se procede a Guardar y Vincular PDIs.

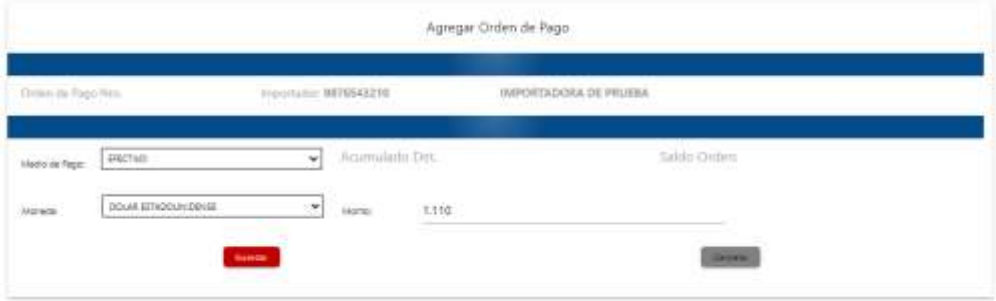

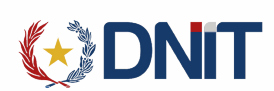

Una vez se haya guardado la información nos genera un número de orden de pago y nos habilita la opción de vincular PDI.

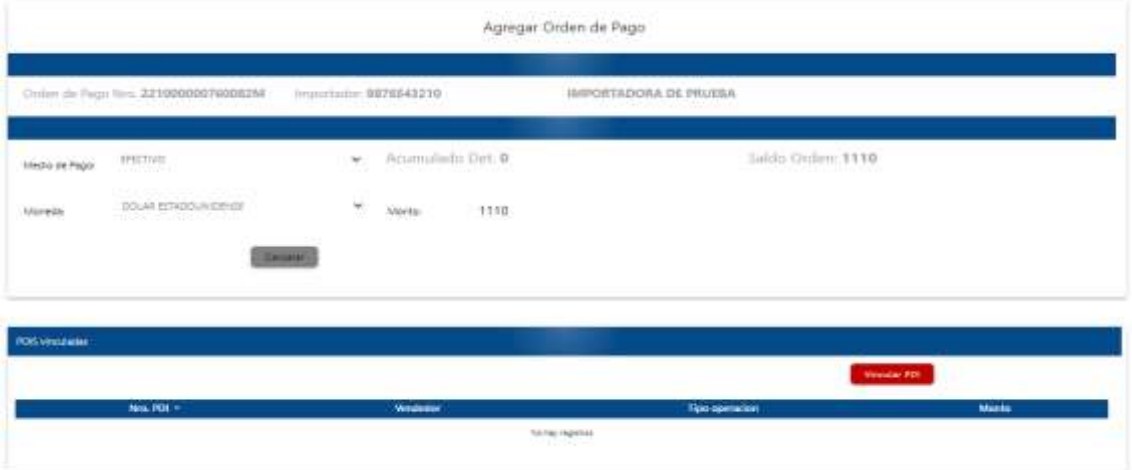

Vincular PDI: Debemos seleccionar la PDI que queramos asociar ademas de cargar el monto que se utilizará de la orden de pago

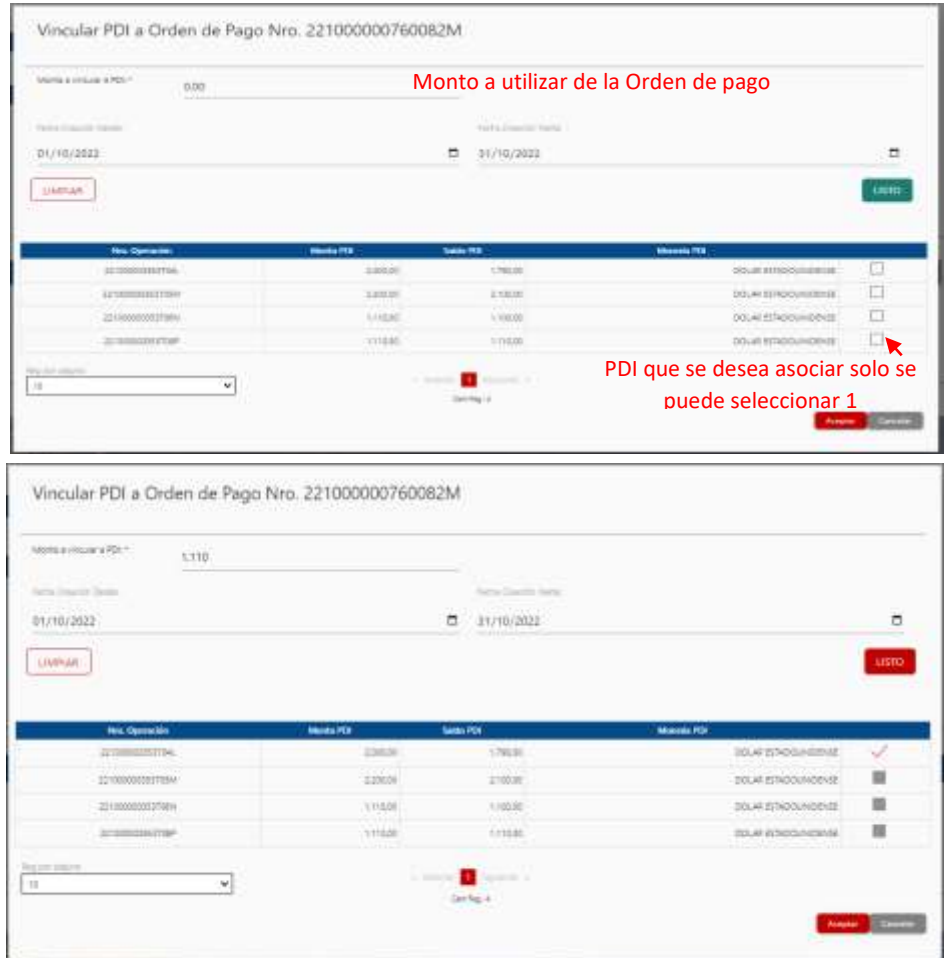

Obs.: Si se desea agregar más de una PDI se debe repetir el proceso siempre y cuando la orden de pago tenga saldo.

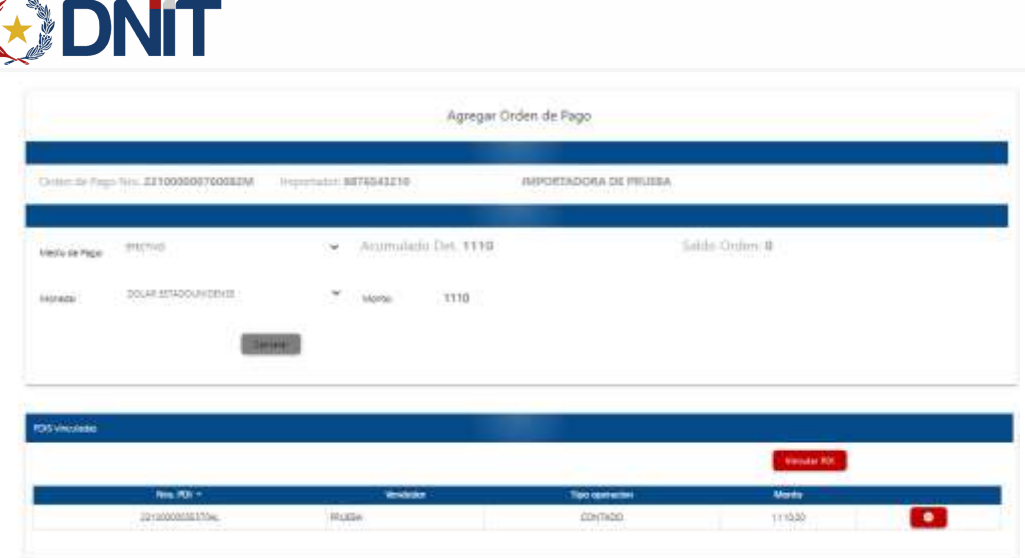

<span id="page-11-1"></span><span id="page-11-0"></span>3.2. Acciones Gestión de Ordenes de Pagos(OP)

K

3.2.1. Vincular PDI  $\sim$ : permite la gestión de los PDI asociados y el agregar nuevos a la orden de pago asociada.

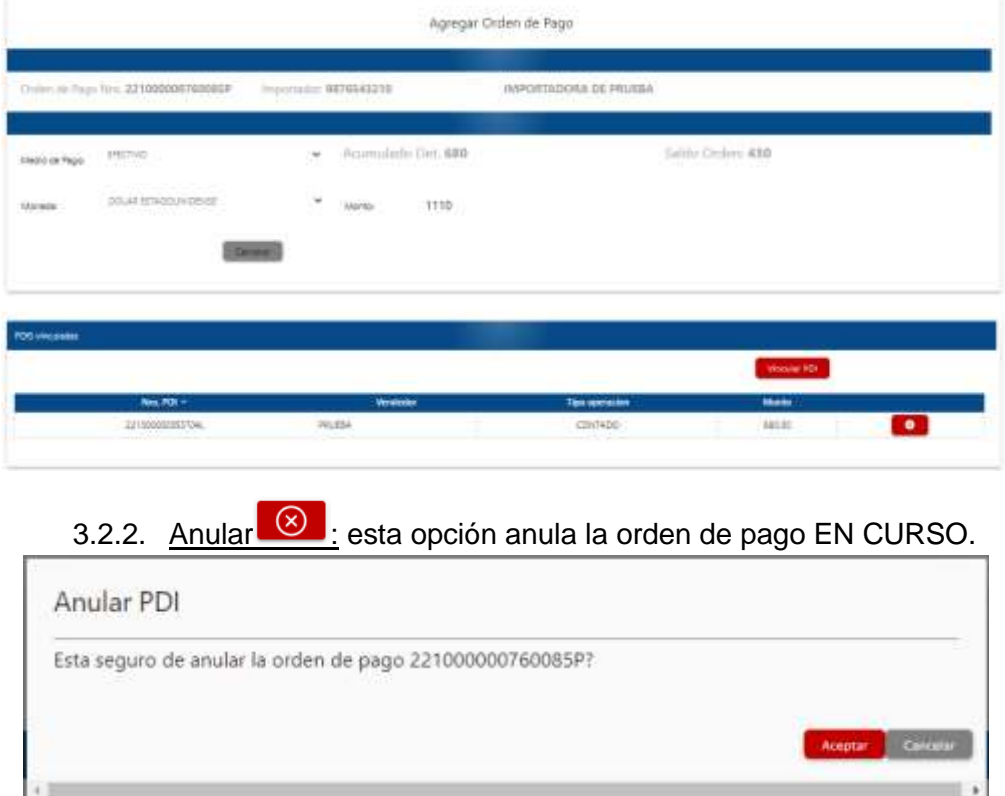

<span id="page-11-2"></span>Se anuló exitosamente la OP 221000000760085P

<span id="page-12-0"></span>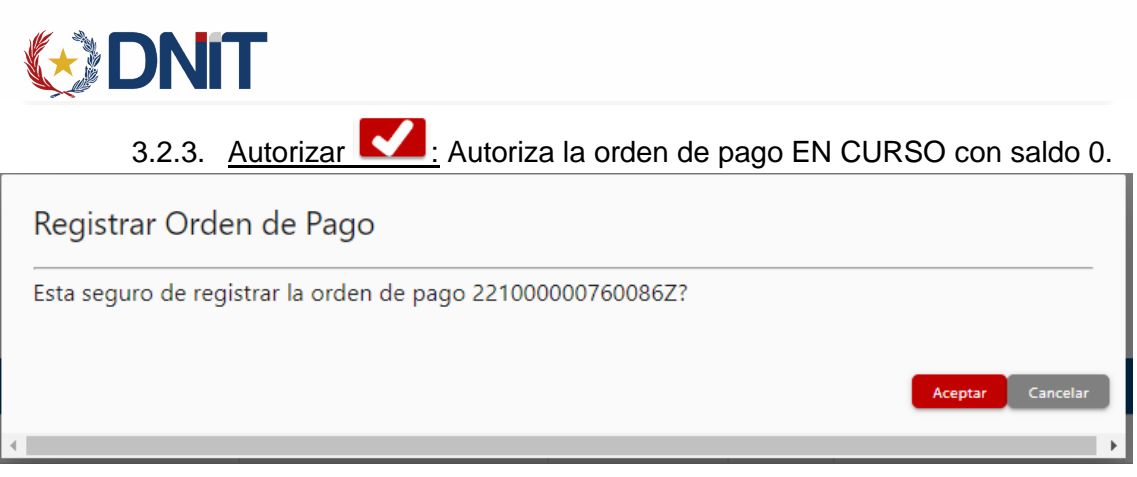

O OP 221000000760086Z registrada

3.2.4. Consulta más datos **Q**: Permite ver los datos cargados en la orden de pago

<span id="page-12-1"></span>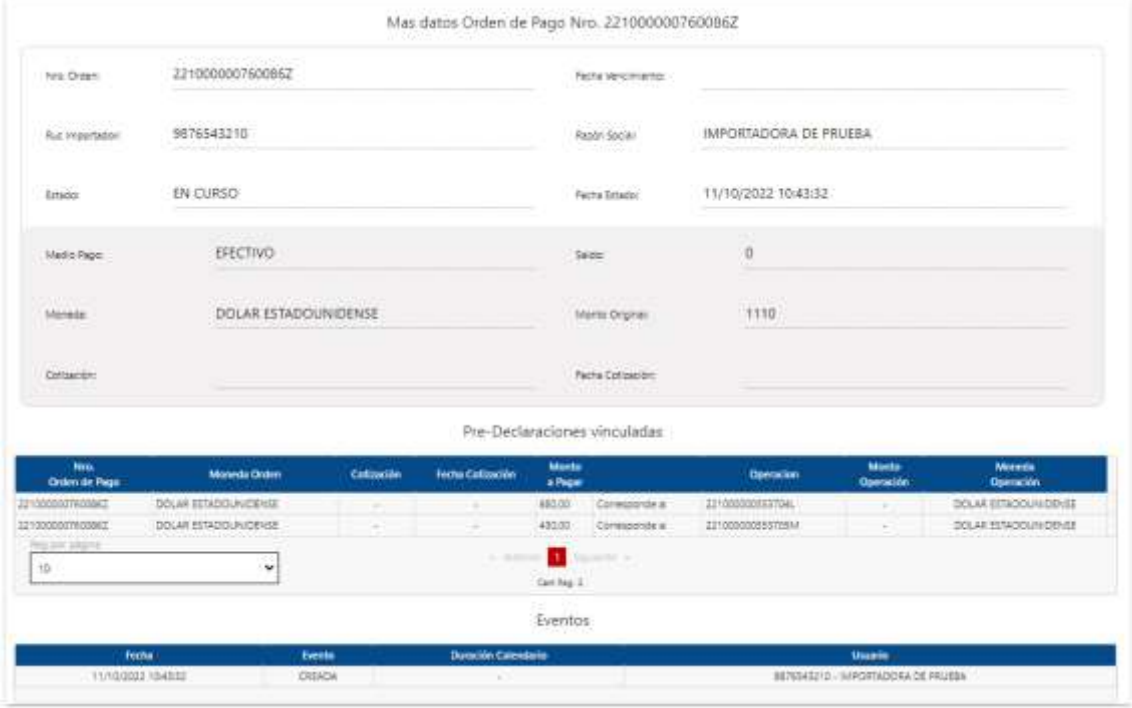